### Turnitin for iPad

# How to provide feedback and grades using Turnitin iPad App.

### **Setting up your Turnitin Account**

**Step 1:** Go to <a href="http://turnitin.com/">http://turnitin.com/</a> and go to the **Log in** page.

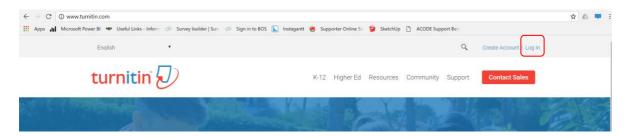

**Step 2:** Choose **forgot your password**. Follow the prompts to reset your password.

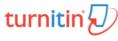

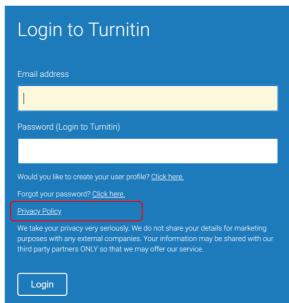

### Setting up your iPad App for Turnitin

Step 1: In iPad App Store and search 'Turnitin feedback studio'

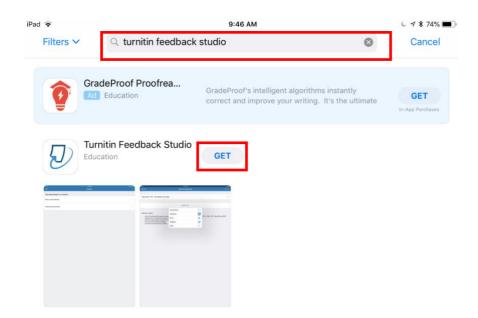

- Step 2: Click 'Get' to Install App
- **Step 3:** Login into the App using your **Victoria email address** and **password reset**

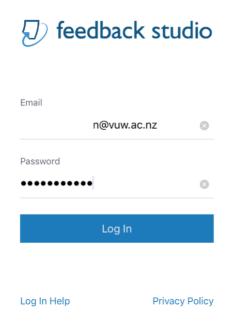

## **Step 4:** Select on the **Course** to access the Turnitin Assignment **e.g.** TestCourse\_94408\_1

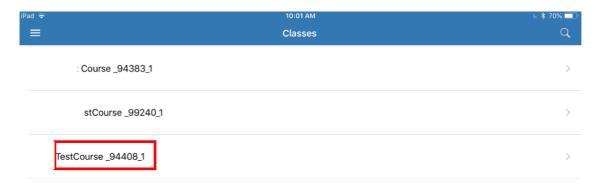

#### **Step 5: Select** the relevant Turnitin Assignment

#### e.g. TII Tutor Training

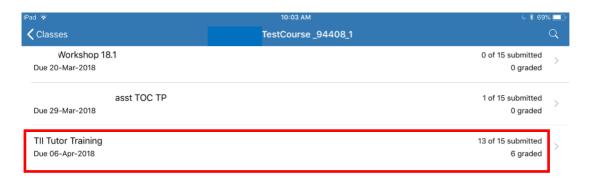

Step 7: Select an assignment to provide feedback and grade

#### e.g. Gray

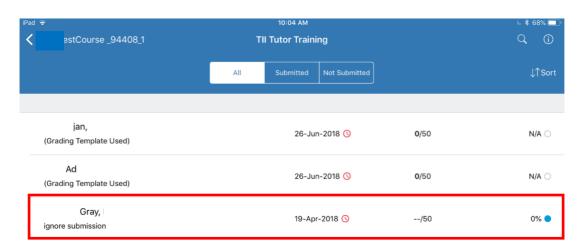

The assignment open as a pop-up

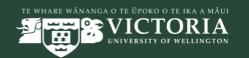

# **Step 8: Click** on any of the following options in **Red Box** to provide feedback

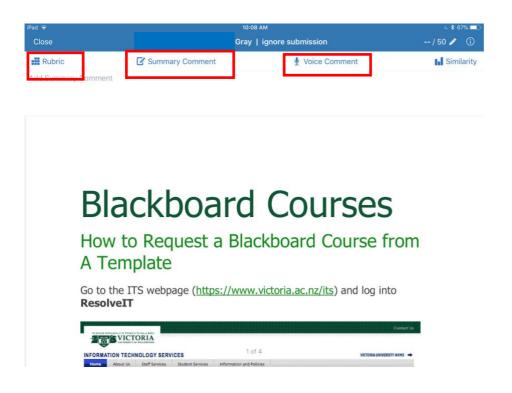

To access student's submission info Click on 'i'

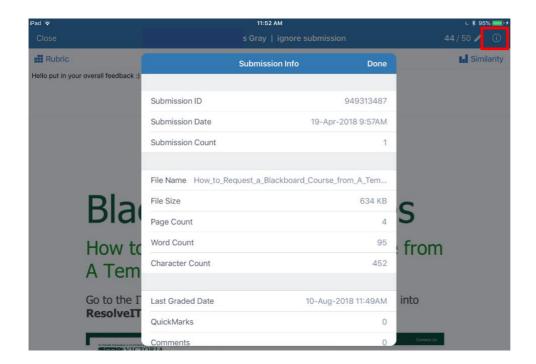

**To score** a Rubric click on the relevant cells and once rubric is scored click **'Apply to Grade'** 

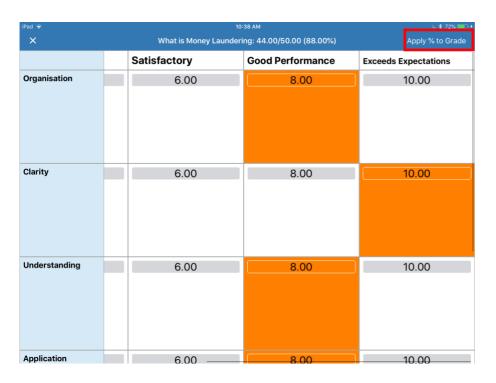

To provide Inline Feedback Click anywhere on the screen

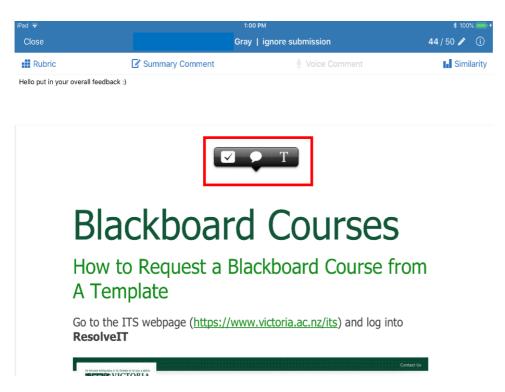

To assign an Inline Feedback to rubric criteria Click on 'Assign

#### Criterion'

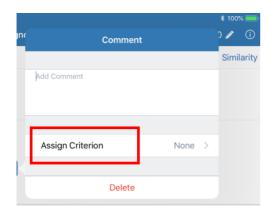

Select any Text to **Highlight and Comment**.

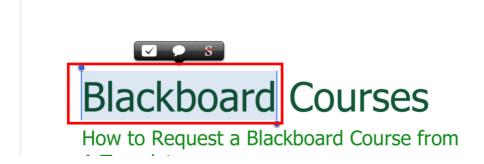

Change highlighter color by Clicking on 'Highlight Color'

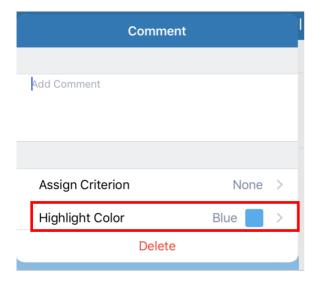

To access similarity report **Click** on **'Similarity.'** To drill down into a similarity click on the individual similarities.

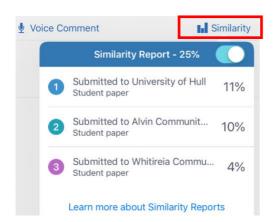

For Oral Feedback Click 'Voice Feedback' for 'Recording Bar.'

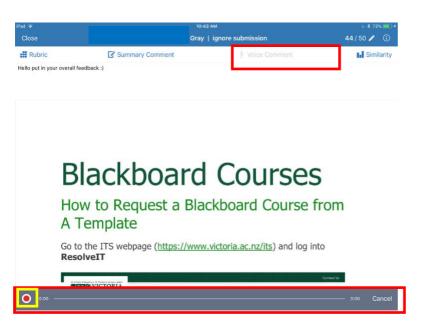

a: To record Click Record in Yellow Box

b: To stop Click Record in Orange Box

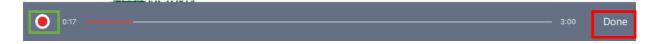

c: To save Click Done in Red Box and the recording appears as shown

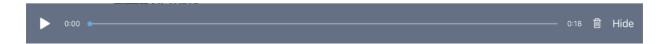

To grade the next assignment, Click on 'Close'

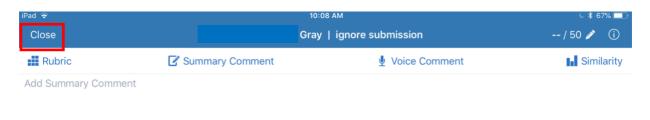

#### The **Update Grade** can be seen

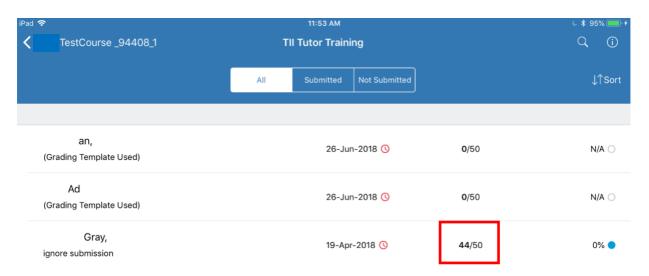

#### Note:

below

- 1. If you want to know more on **How to Grade** goto <u>Turnitin iPad App</u>

  <u>Demo</u> for a quick tour.
- 2. If you need any guidance please contact your <u>Faculty Learning</u> <u>Technologist.</u>

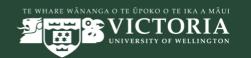